#### Assigning a Delegate

To enable family physician medical residents to submit eConsults under the direction of their supervising physician, Medical Resident Supervisors can 'delegate' access to eConsult with the following steps:

- 1. Select My Details under COMMON on the left-hand menu.  $\overline{1}$
- 2. In the section entitled EHR\_GROUP find the eConsult Delegate To field then select Add  $(2)$
- 3. The PCP Delegate search dialogue box is displayed.
- 4. Search for the Medical Resident whom you wish to provide Delegate access by using the 'Full Name' or 'User ID' fields.
- 5. Select the Medical resident from the list generated
- 6. The selected person now displays as a delegate.
- 7. Select Update Preferences to save the changes. ③
- 8. To add another delegate repeat steps 1-7.
- 9. To remove a Medical Resident delegate, click the 'x' next to the delegate's name and select Update Preferences to save the changes. (4)

Note: PCPs using the ECV button through an EMR, select the  $\bullet$  icon on the 'Patient Summary' screen and follow the steps above.

# Setting up Email Notifications

It is important that medical resident supervisors sign up for email notifications to be notified when a medical resident has submitted an eConsult.

- 1. To receive email notifications when an eConsult changes status, select Common from the Homepage Menu Bar then select My Details.
- 2. Under the My Attributes section, enter the preferred email address in the Subscription to eConsult notification email section  $\overline{6}$ , then select Update Preferences.

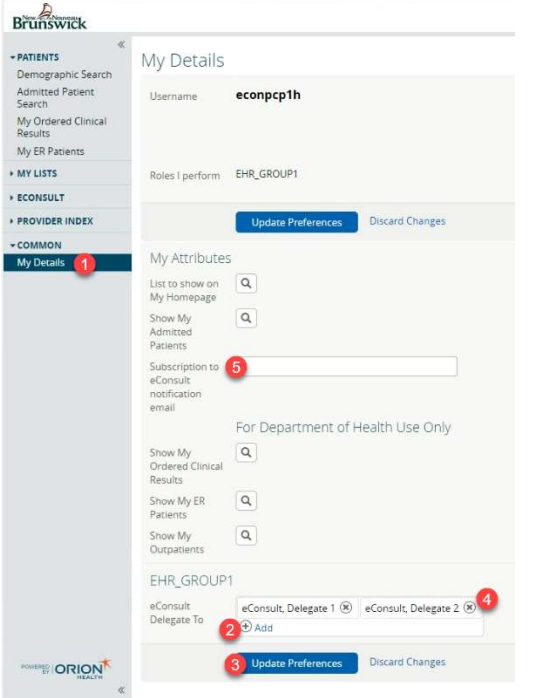

## Creating an eConsult

- 1. Once a patient is in context, select **eConsult Create** under the Patient Summary section.
- 2. Select the specialty from the list provided. This takes you to the eConsult screen.
- 3. Enter the question for the Specialist in the eConsult Question box.
- 4. Attach any pertinent documents/images.
- 5. If applicable, add any relevant additional information in the Additional Information box.

#### 6. Select Submit.

Note: Before submitting an eConsult, it can be Saved as a Draft or Cancelled.

#### Attachments

Please note that documents/images must be clinically relevant as they will become a permanent part of the patient's health record.

- 1. Documents and/or Images can be attached to the eConsult by selecting the Choose File button next to Document or Photos.
- 2. Select the document or image to attach.
- 3. Select the Open button.
- 4. To remove any attached documents or images, select the down arrow next to **Open** and select Remove.

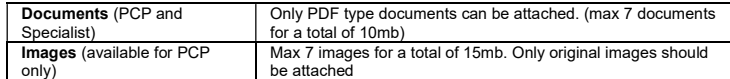

## Providing Additional Information

- 1. Select ECONSULT from the Menu Bar on the Homepage, then My eConsults. eConsults which require the PCP to provide additional information fall under the list: My eConsults Needing my Attention and have the status: Returned to Primary Care Provider.
- 2. To provide additional clinical information, open the eConsult and select Provide Information. Enter the additional information in the text box Requested Information.
- 3. Select Provide Information.
- 4. The eConsult is now reassigned to the Specialist or Administrator based on who requested the additional information.

## Requesting Additional Information

- 1. Select **ECONSULT** from the Menu Bar on the Homepage, then **My eConsults**. eConsults for<br>which you can request additional information from the Specialist fall under the list: M**y**<br>eConsults Needing my Attention and have
- 2. To request additional information from the Specialist, open the eConsult, select Request Information (from Specialist).
- 3. Enter information in the text box Required Information.
- 4. Select Request Information.
- 5. The eConsult is now reassigned back to the Specialist.

#### Closing an eConsult

- 1. From the My eConsults view, select the eConsult that is ready to be closed.
- 2. Select Close.
- 3. Select Close eConsult.
- 4. Upon returning to the My eConsults view, all closed eConsults display under the My eConsults Completed section.

#### Print or Download

A copy of the eConsult should be saved to your EMR or printed and included within your patient's inoffice paper file.

- 1. 1. To print a specific eConsult for a patient, select Print from the eConsult screen.  $\textcircled{1}$
- 2. A PDF file is generated, which can either be downloaded, printed, or saved.

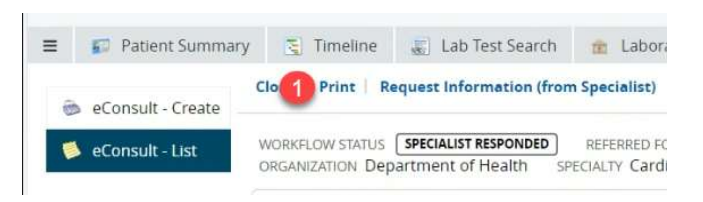

# To View submitted eConsults

To view eConsults submitted by you or your delegated Family Physician Medical Residents, select<br>**ECONSULT** from the Menu Bar on the Homepage, then **My eConsults**. Submitted eConsults will<br>display under the list **My eConsul** 

Help: For more information on eConsult please contact the eConsult Administrator at econsult@gnb.ca